# **Fuelsaver guide**

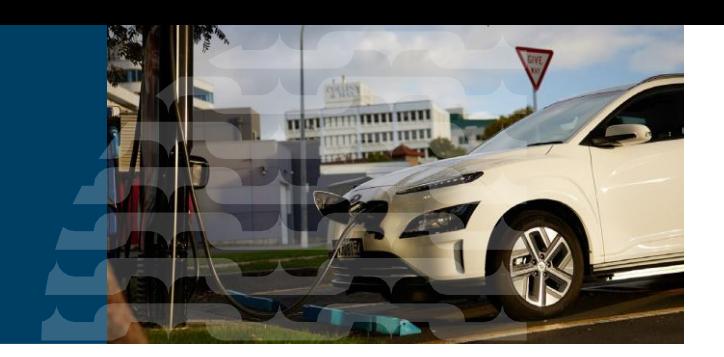

This guide is for vehicle importers and entry certifiers. It provides information on Fuelsaver and how to use it to complete vehicle entry certification for used and parallel import vehicles

### **Purpose of Fuelsaver**

Fuelsaver enables people importing used and parallel import vehicles to meet requirements for vehicle emission information and compliance with the Clean Car Standard (CCS) as part of the entry certification processes.

The outputs from Fuelsaver are a fuel consumption statement and CO<sub>2</sub> account number form, which are ultimately used by an entry certifier along with other compliance documentation to complete entry certification for a vehicle.

- Vehicle importers use Fuelsaver to enter vehicle information to satisfy requirements for fuel consumption information and compliance with CCS.
- Entry certifiers use Fuelsaver to review and assess vehicle information input by vehicle importers for compliance purposes. They can amend information where appropriate.

### **Information flow**

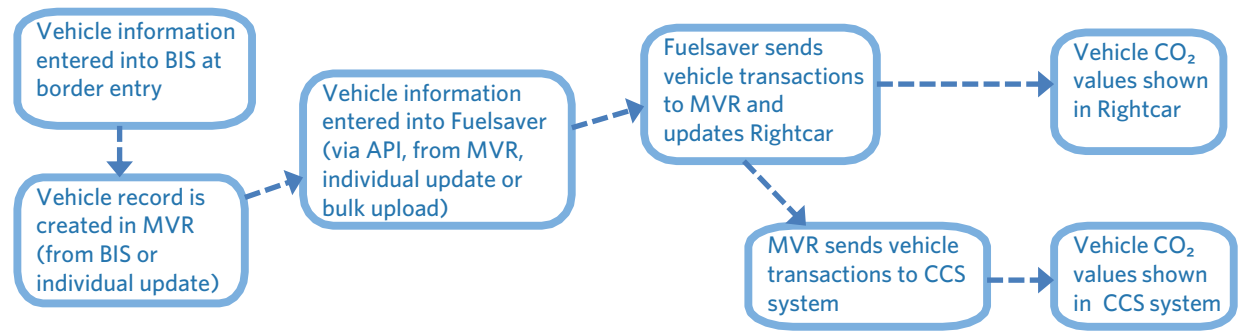

Vehicle information is built up in Fuelsaver in multiple ways:

- by a vehicle importer bulk linking vehicle records to a  $CO<sub>2</sub>$  account
- from logistics organisations who have access to export certificates
- by a vehicle importer or entry certifier updating individual vehicle records
- updated when Motor Vehicle Register (MVR) records are created after Fuelsaver records have been created.
- sends vehicle information to the MVR, then to the Clean Car Standard (CCS) system
- sends vehicle information to Rightcar
- feeds the Vehicle emissions and energy economy label (VEEEL) information. MVR is an application in LANDATA. This guide refers to MVR.

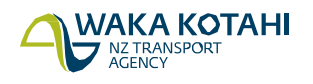

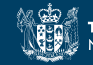

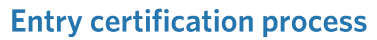

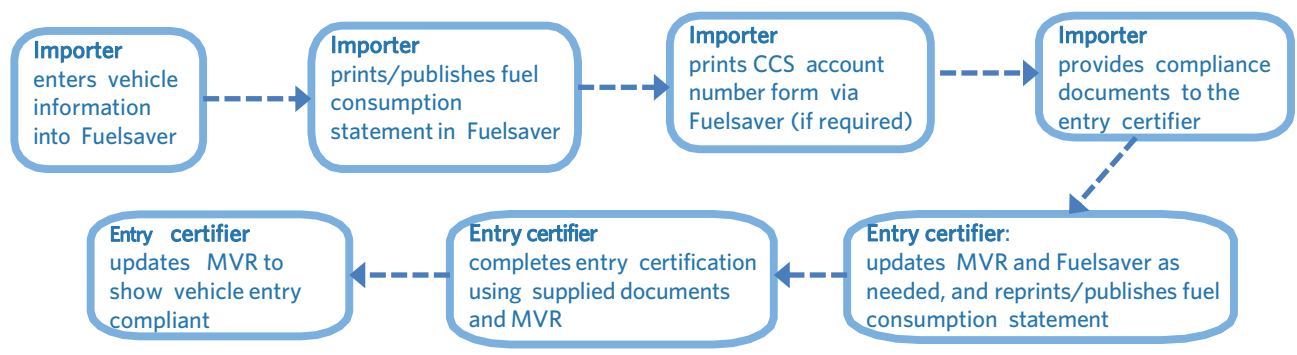

The importer can advise the entry certifier of their CCS  $CO<sub>2</sub>$  account using one of the following:

- Printed or electronic CCS account number form via Fuelsaver
- Printed fuel consumption statement

Alternatively, the inspecting organisations can hold an importer instruction on file which specifies which CCS  $CO<sub>2</sub>$ account number should be used for all vehicles associated with that importer. This should be a written statement on letterhead and must be signed by the importer.

When the entry certifier completes entry certification, the fuel consumption statement, export documentation and MVR details should all match. The entry certifier must update the fuel consumption statement if they don't match.

## **Clean Car Standard and Fuelsaver**

#### What is a  $CO<sub>2</sub>$  account?

A CO<sub>2</sub> account (in the CCS system) records CCS CO<sub>2</sub> values of importers' light vehicles to comply with the Clean Car Standard. A CO₂ account lets importers view and manage their imported light vehicles.

#### Why do I need to enter CCS information into Fuelsaver?

As a light vehicle importer, you must have your  $CO<sub>2</sub>$  account to progress vehicles through entry requirements and registration. Entering your  $CO<sub>2</sub>$  account into Fuelsaver means your vehicles are linked to your  $CO<sub>2</sub>$  account.

Light vehicle importers and entry certifiers can assign a CO<sub>2</sub> account number to a vehicle identification number (VIN) or chassis number in Fuelsaver. This information then goes through to MVR, which creates vehicle transactions in the CCS system  $CO<sub>2</sub>$  account for the vehicle importer.

Fuelsaver accepts bulk linking of VINs to a  $CO<sub>2</sub>$  account. See Assign vehicles in bulk to  $CO<sub>2</sub>$  account

API services are also available. If you are interested, email [CCSImporter@nzta.govt.nz](mailto:CCSImporter@nzta.govt.nz) for further information.

#### How do I set up a  $CO<sub>2</sub>$  account?

- CCS [system register](http://www.nzta.govt.nz/assets/resources/clean-car-standard-ccs-user-guides/Clean-Car-Standard-system-Register-for-CO2-account-guide.pdf) for  $CO<sub>2</sub>$  account guide (PDF)
- Video: [Registering for CO2 account as a business](https://www.youtube.com/watch?v=rt2CTQfSmNs)
- Video: [Registering for a CO2 account as an individual](https://www.youtube.com/watch?v=SfRQDfXosq4)

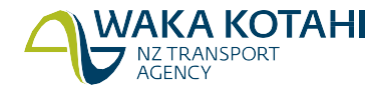

## **Fuelsaver access**

Go to <https://importer.fuelsaver.govt.nz/>. The Pre-compliance tools for importers and certifiers screen displays.

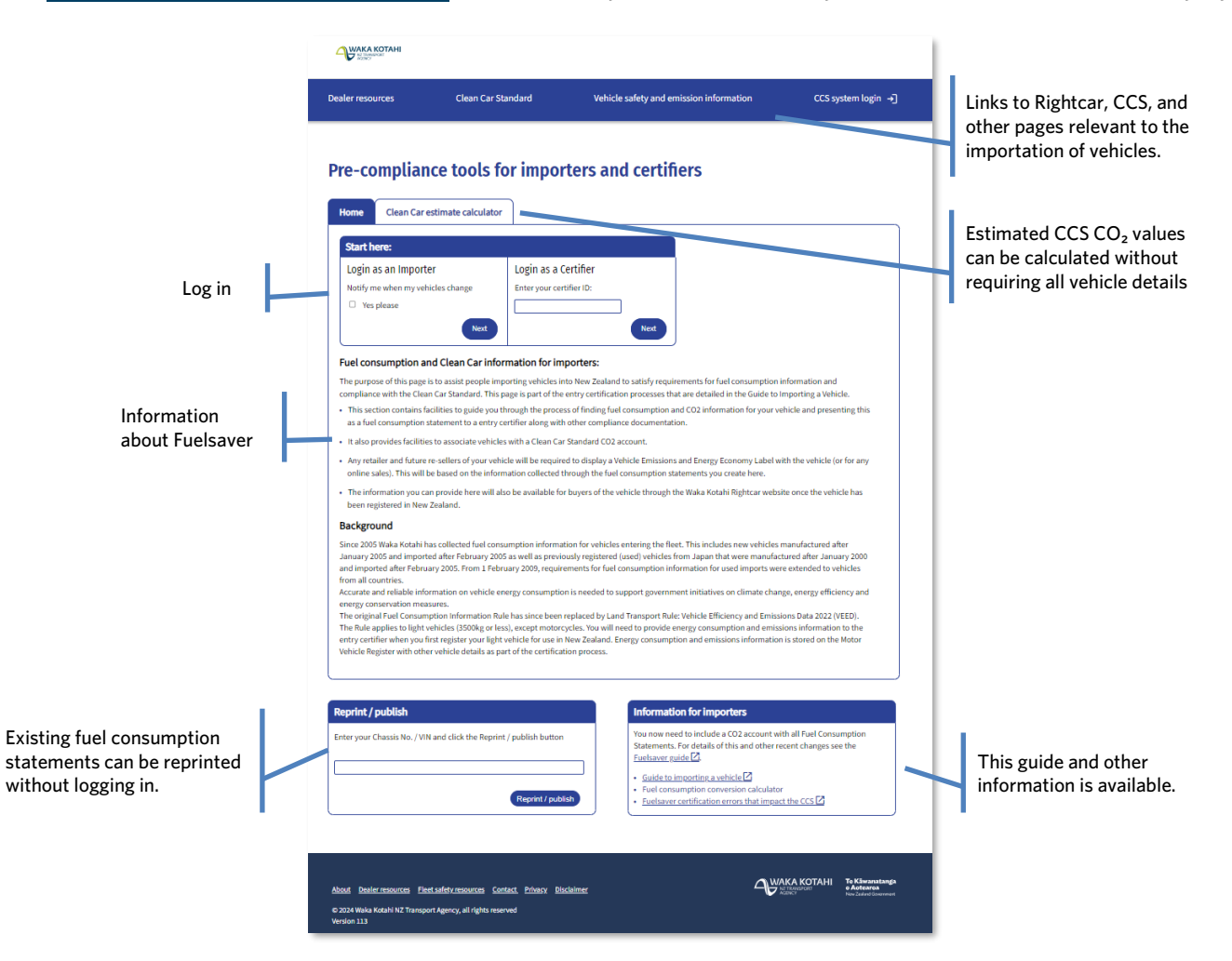

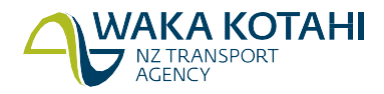

## CCS estimate calculator

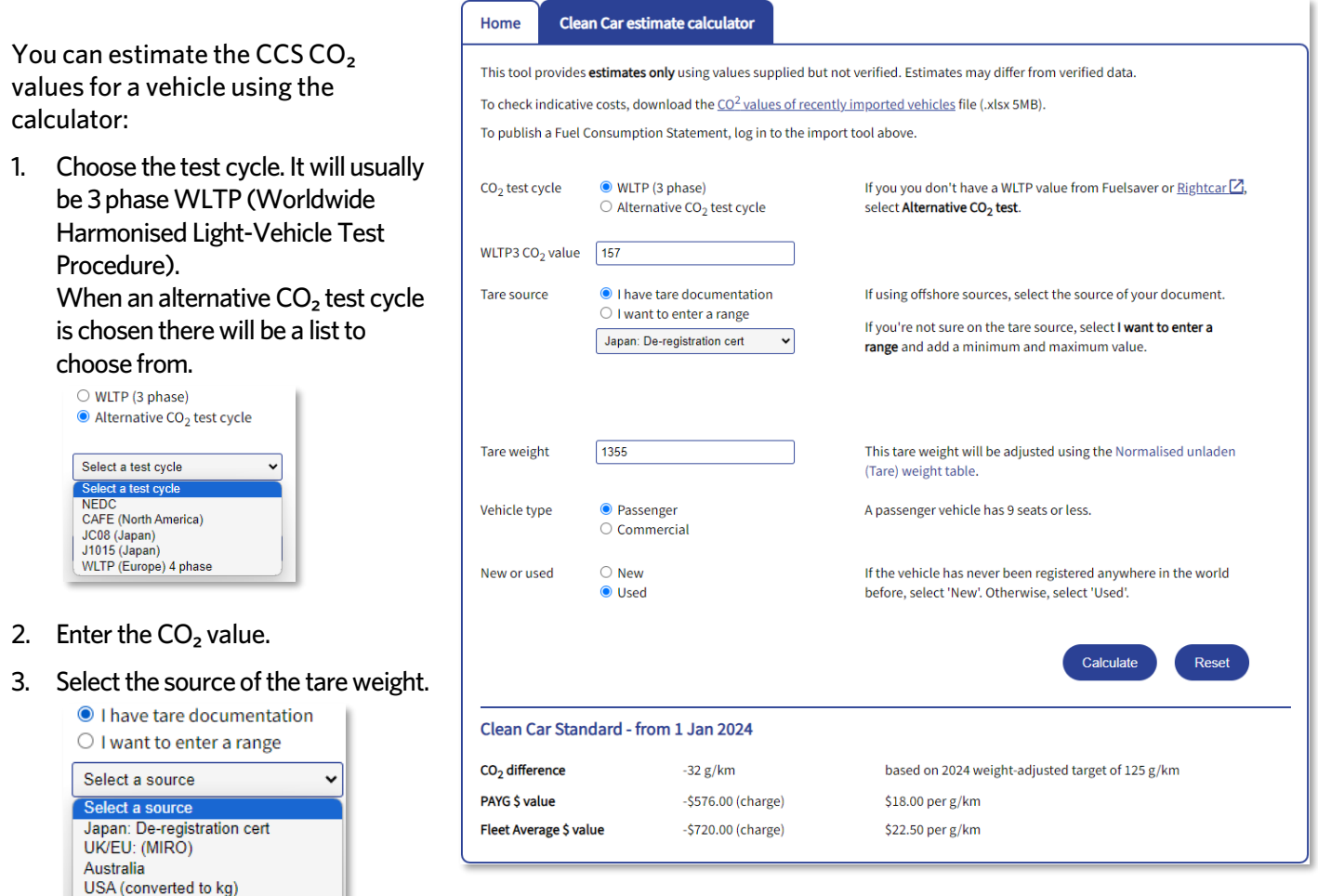

4. EntertheTareweight. If a range was selected, enter the range's lower and upper values using the additional input field.

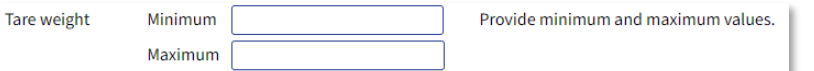

- 5. Select passenger or commercial Vehicle type.
- 6. Select new or used vehicle.
- 7. Click Calculate.

Other

The following information is displayed:

- CO<sub>2</sub> difference (CCS CO<sub>2</sub> value) the calculated CO<sub>2</sub> value derived from the weight-adjusted target emission value less than the 3pWLTP vehicle emissions value. 3pWLTP is the testing protocol adopted by New Zealand as a standard to record  $CO<sub>2</sub>$  emission values in the light vehicle fleet. Positive values generate credits with a value of \$0.00, negative values incur charges.
- Pay As You Go (PAYG)  $$$  value CCS CO<sub>2</sub> charge for PAYG scheme.
- Fleet Average  $$$  value CCS CO<sub>2</sub> charge for Fleet Average scheme.

To see formulas, calculations, and reference data, go to [www.nzta.govt.nz/clean-car-standard.](http://www.nzta.govt.nz/clean-car-standard)

Click **Reset** to do another calculation.

You can also download a spreadsheet of  $CO<sub>2</sub>$  values of recently imported vehicles using the link at the top of the form.

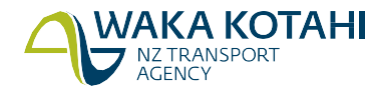

## <span id="page-4-0"></span>Log into Fuelsaver

Importers do not need to be set up to use Fuelsaver; just enter your email address for access.

1. Go to <https://importer.fuelsaver.govt.nz/>

The login Pre-compliance tools for importers and certifiers screen displays.

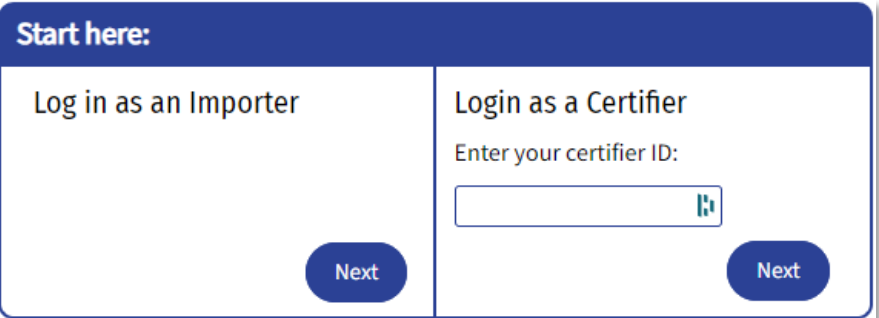

- 2. Select whether you're a **Certifier** or**Importer**.
	- Certifiers need to enter their Entry Certifier ID. This will be validated against the address on file. Vinners need to use the **Importer** option.
	- Importers can choose to receive email notifications of any changes to the vehicle attributes that happen after the vehicle details have been added to Fuelsaver.
- 3. A Welcome to Waka Kotahi Pre-compliance tools form requesting your email address will be shown. Enter your email address to get a one-time password (OTP) sent to you.
- 4. Copy the six-digit number from the email sent to the address you entered above.

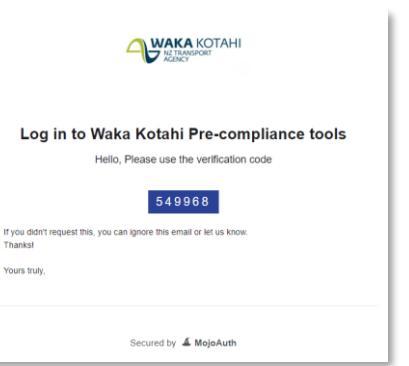

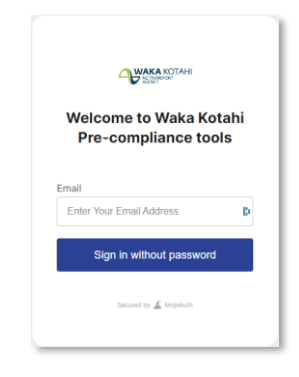

5. Type or paste the one-time code into theOTP Verification form in your browser.

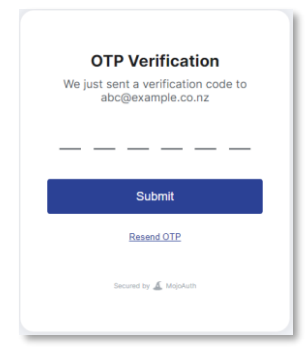

If you're an importer, th[e Pre-compliance](#page-5-0) tools for importers screen displays. See Pre-compliance tools for [importers](#page-5-0) in this document for details.

If you're an entry certifier, the *Fuel consumption import statement* screen displays with a list of documentation types (grouped by country of export). See Complete fuel [consumption](#page-17-0) import statement for entry certifier in this document.

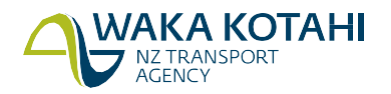

## **Information for vehicle importers**

## Pre-compliance tools for importers

<span id="page-5-0"></span>There are several tools to support you with vehicle emission requirements and linking your CO<sub>2</sub> account to VINs.

These tools available are:

- Link CO2 [account/emissions](#page-6-0) to a VIN To load vehicle information. This includes your CO₂ account number for light vehicles.
- [Bulk link VINs to CO2 account](#page-12-0) To assign multiple VINs or chassis numbers against your CO2 account.

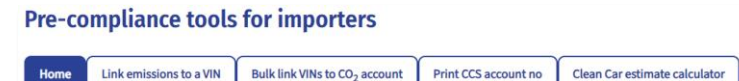

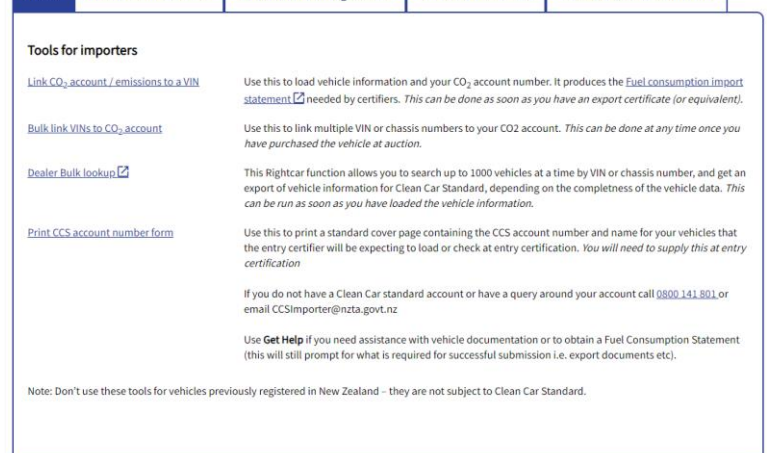

- [Dealer Bulk lookup](#page-13-0) To search up to 1000 vehicles at a time in Rightcar to see their CCS data. It provides you with a file export of vehicle information for CCS.
- Print CCS [account](#page-14-0) number form To print a standard form containing the CCS account number and CO2 account name for your vehicles to give to the entry certifier to load or check at entry certification.

### **Need help?**

Help is also available via the box at the bottom of the screen. Enter your name and message and someone contact you. Your email address is automatically included

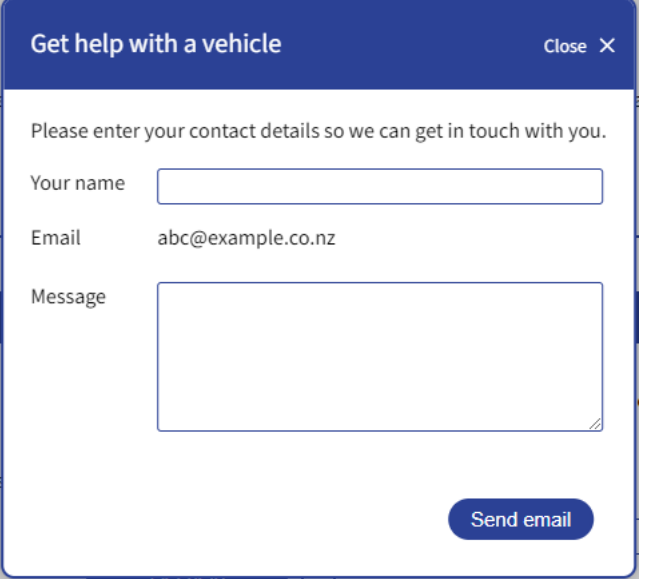

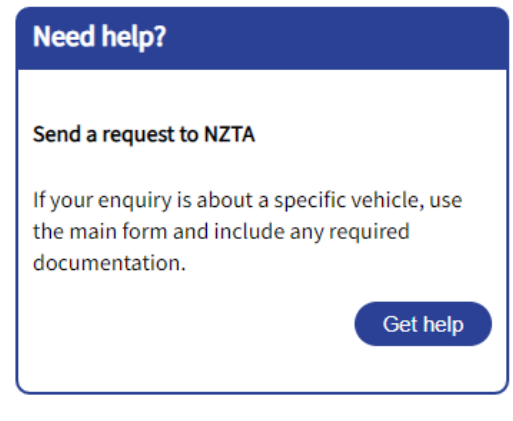

#### **Training material note**

The last six numbers of chassis numbers and VINs are hidden for the training material in this document. They are shown when viewed in Fuelsaver.

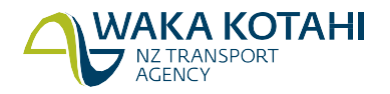

## <span id="page-6-0"></span>Complete fuel consumption import statement

#### **When to use**

To load vehicle information and, for light vehicles, your  $CO<sub>2</sub>$  account number.

It's important that you enter the correct information, as it can result in incorrect CCS amounts for a vehicle.

For vehicles from some countries, you may be entering  $CO<sub>2</sub>$  details:

- Anywhere statement of compliance, TUV or DEKRA
- UK/Europe
- Singapore.

For others, you will see the  $CO<sub>2</sub>$  values when you publish the fuel consumption statement.

#### Understanding preferred emission data document

Anywhere I have a statement of compliance from the manufacturer or TUV or DEKRA.  $\odot$ 

If a *Statement of compliance* (SoC) is provided or required as part of the compliance process, this should be used to obtain the emission values.

Some of the export documents provide the  $CO<sub>2</sub>$  values and others don't. For example, the WLTP CO<sub>2</sub> value is provided on the UK V5C and the Singapore Technical Letter.

If none of these are available, enter the vehicle details using export documents from the country from which the vehicle was exported.

A common error made here is using a country-specific screen in Fuelsaver instead of loading the Statement of Compliance where this has been made available.

The preferred data order is:

1. Statement of compliance or Certificate of conformity **Use first** 2. Any other type approval documentation or registration documentation (for example, V5c, registration records, a full type approval record, technical letters/de-registration, etc.) 3. Fuelsaver [https://importer.fuelsaver.govt.nz](https://importer.fuelsaver.govt.nz/) (the Waka Kotahi importer vehicle database) 4. Anything like Green Vehicle Guide, VCA database, EPA database, etc. 5. Information from the vehicle manufacturer's website. Make sure you can link your vehicle byVIN or **Use last** model code. This data **must** be linked directly to the vehicle. For example, linked by the identifier.

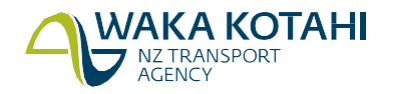

#### <span id="page-7-0"></span>Understanding the preferred order of test cycles

You may sometimes be presented with emission information from more than one test cycle. See this example from a Certificate of conformity that includes both NEDC (New European Driving Cycle) and WLTP test cycles

For emission data, WLTP test results is preferred over NEDC. All individual phase data under the WLTP should be used where provided.

The preferred test cycle data is (in this order):

- WLTP Individual Phase Data ( $CO<sub>2</sub>$  low, medium, high and extra High followed by Fuel Consumption low, medium, high and extra high).
- WLTP  $CO<sub>2</sub>$  combined data.
- NEDC CO<sub>2</sub> data.

#### <span id="page-7-1"></span>CO<sub>2</sub> emissions data

Not all vehicles loaded into Fuelsaver will find a match and be able to provide a manufacturer's CO₂ emissions data. Waka Kotahi doesn't hold

a database of every vehicle in the world. Check the data you enter carefully; incorrect entries may stop you from finding a match for the vehicle

When in doubt, check the source documentation. Are all the vehicle details loaded correctly, as well as any information that may be available from previous overseas registration documents? If so, it's important importers source CO<sub>2</sub> emission data for each of their vehicles. The vehicle importer can provide this information directly to Waka Kotahi.

The test regime is a great indicator. If it's a valid test cycle, that means Waka Kotahi simply doesn't have a match for the data. If the test cycle has a value of 'COMPTD' it means that a match wasn't possible and the VEED rule default calculation has been used.

#### Before you begin

Make sure you've registered your  $CO<sub>2</sub>$  account in the CCS system.

- CCS [system register](http://www.nzta.govt.nz/assets/resources/clean-car-standard-ccs-user-guides/Clean-Car-Standard-system-Register-for-CO2-account-guide.pdf) for CO<sub>2</sub> account guide (PDF)
- Video: [Registering for CO2 account as a business](https://www.youtube.com/watch?v=rt2CTQfSmNs)
- Video: [Registering for a CO2 account as an individual](https://www.youtube.com/watch?v=SfRQDfXosq4)
- Log into [Fuelsaver](#page-4-0) (this document)
- Have the export documentation to hand.

#### **Steps**

1. Either click **LinkCO2 account / emissionsto aVIN**or go to the **Link emissions to a VIN**tab**o**n thePre-compliance tools for importers screen. The form will ask for a VIN or chassis number. As you type Fuelsaver may offer matching suggestions, if it knows about the vehicle. Either select the suggestion or enter the full VIN/chassis number and click Next.

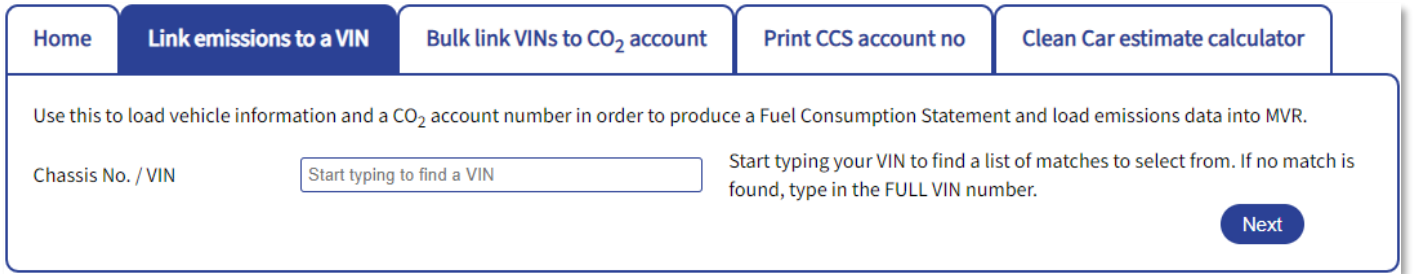

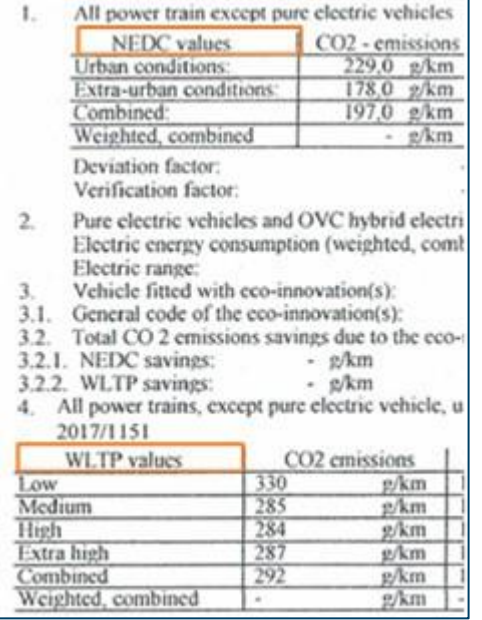

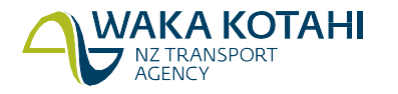

#### 2. Select the make, model, and year of the vehicle. Fuelsaver will offer suggestions for the model as you type.

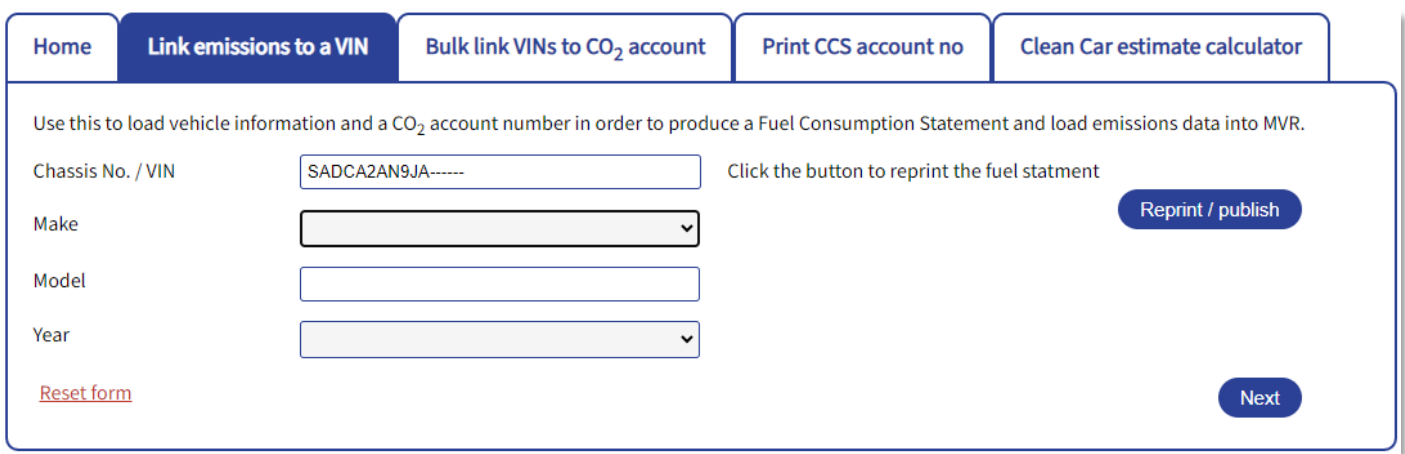

#### 3. Additional fields will be presented when you click Next.

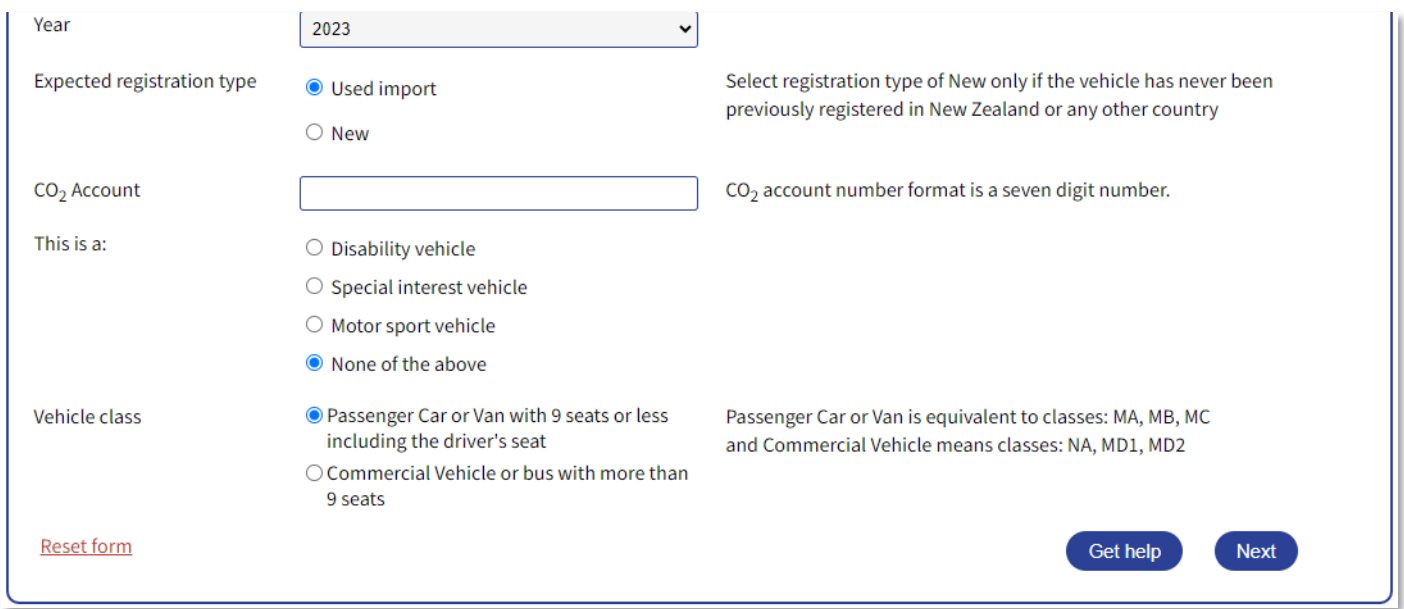

4. Select the country you are importing the vehicle from.

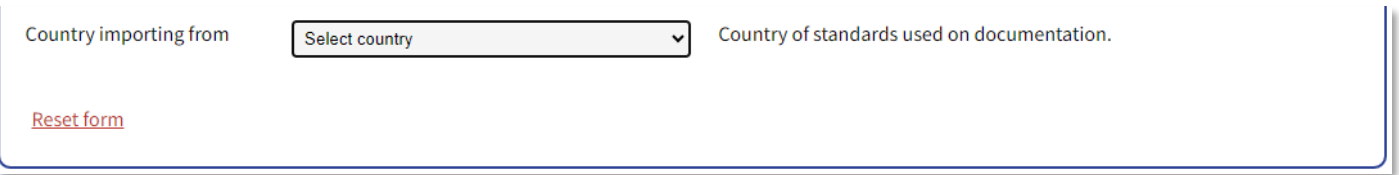

Use Europe for all countries in Europe. Use Other when none of the other options are suitable.

- 5. A selection of forms appropriate to the country and vehicle year will be presented. Select the most suitable one based on the documentation you have and the preferred emission data document.
- 6. Complete the vehicle information as required and click Next.

VAKA KOTAHI NZ TRANSPORT<br>AGENCY

See Additional notes about fields below for guidance about some fields. The fields that need to be completed are dependent on the form selected.

7. Click Submit or Save and print statement (option depends form). You will be asked to check the details are correct.

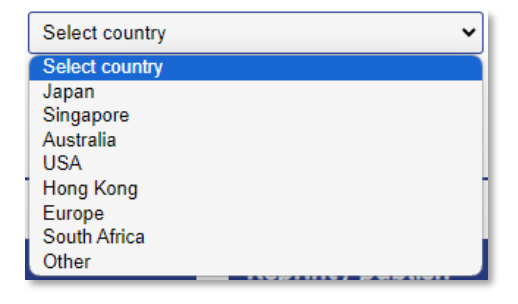

8. If a list of vehicle matches displays, select the best match for your vehicle to Save and print statement.

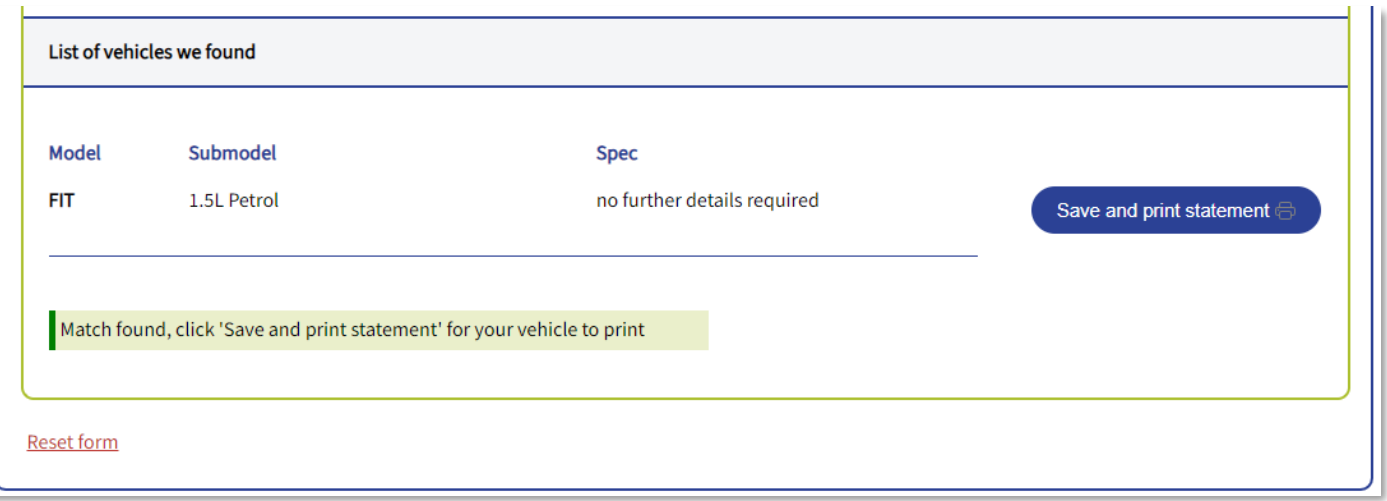

- 9. A pop-up may appear when there are no matching vehicles asking for additional supporting documents. Please add as required, along with any optional comments.
- 10. The Fuel Consumption Statement will be saved in your downloads folder. See Fuel [consumption](#page-16-0) statement in this document.

Saved vehicles can be updated by an importer prior to a certifier making changes to the vehicle. You can also reprint a Fuel Consumption Statement any time after it has been saved, and it will use the latest known information for the vehicle.

Tip: Use Reset form if you need to start over.

#### <span id="page-9-0"></span>**Additional notes about fields**

The following table contains notes in addition to the details shown on screen about the field. These are listed in alphabetical order for easy reference as there may be subtle differences in the order they appear in the different forms, and do not apply to all forms.

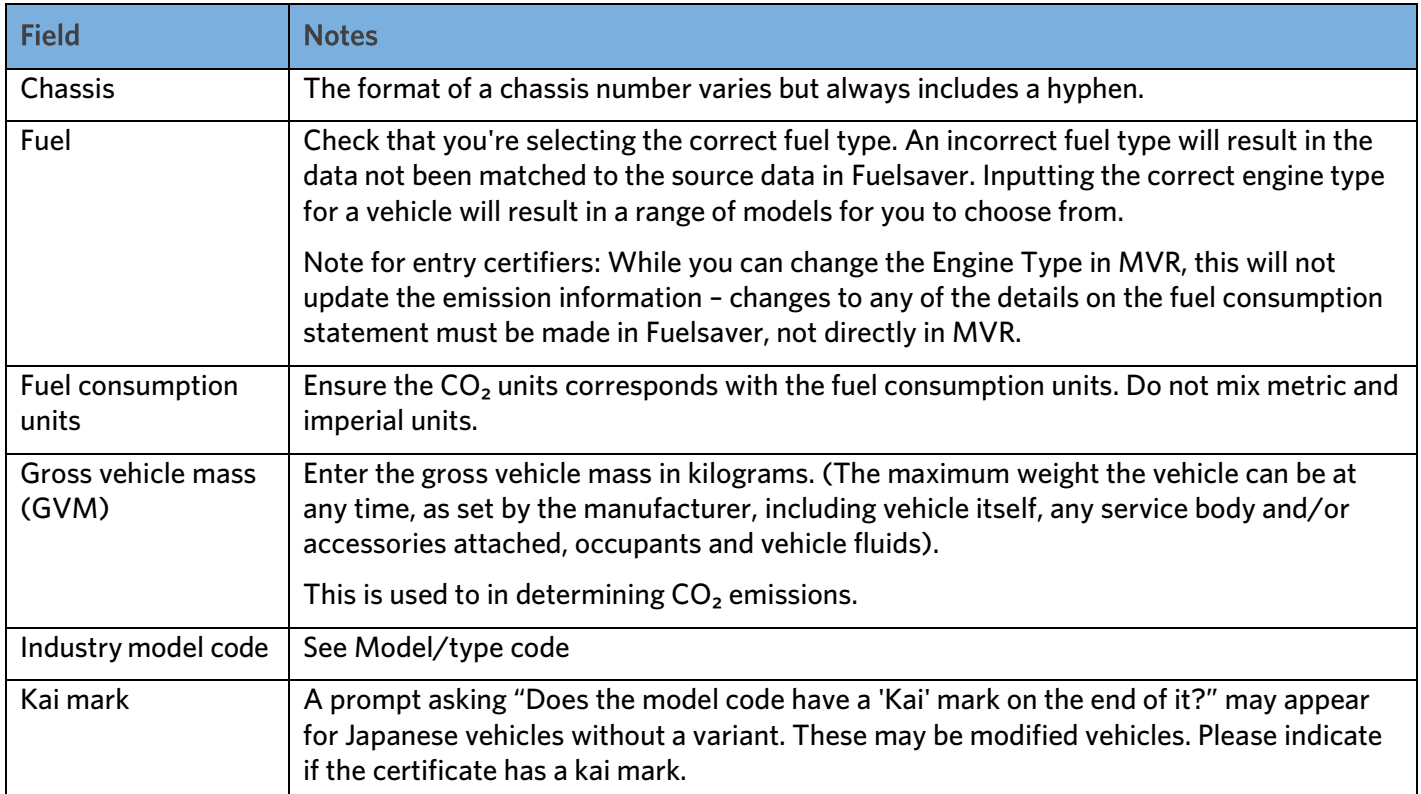

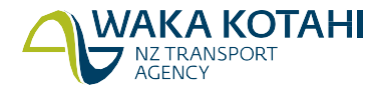

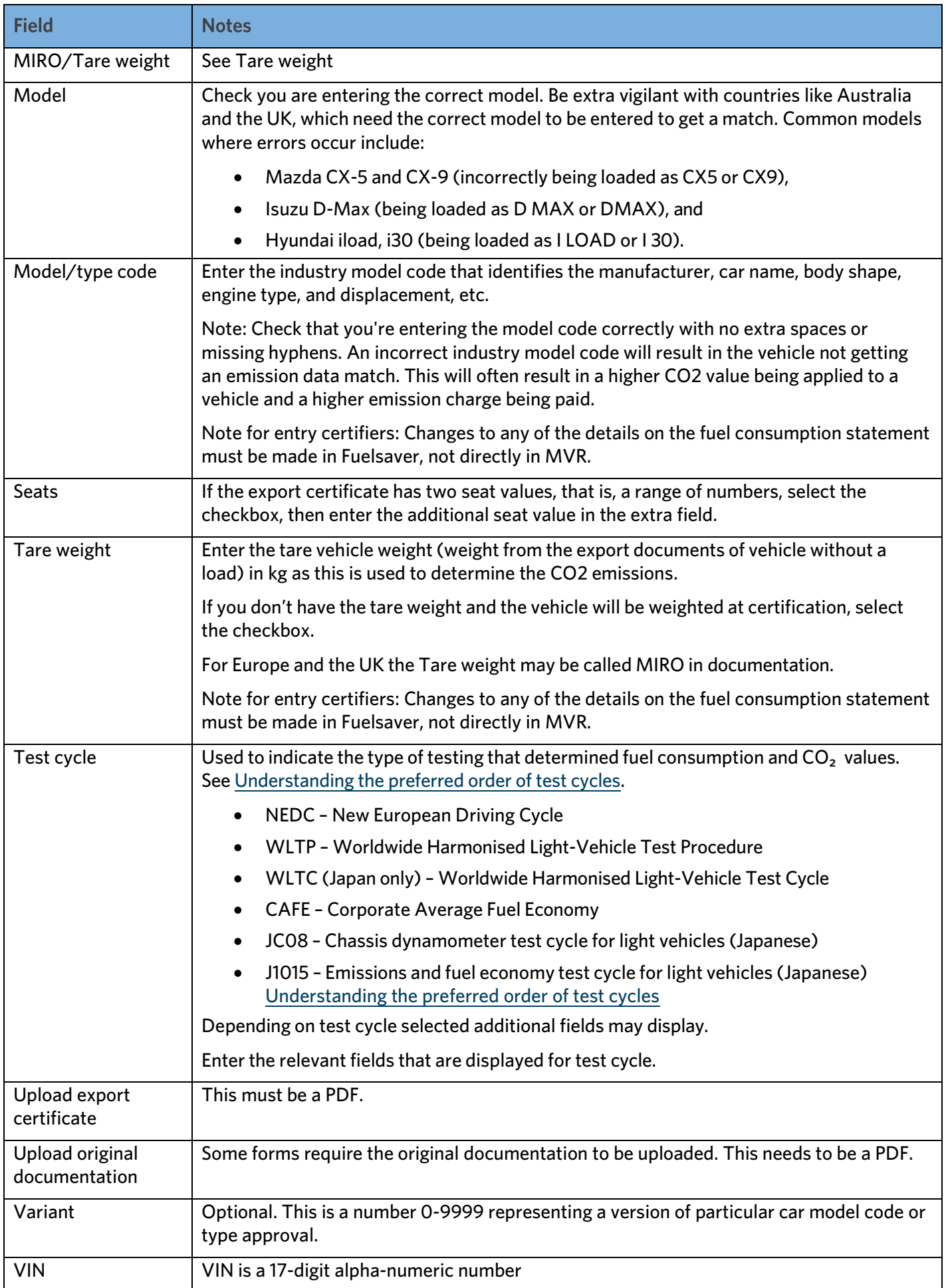

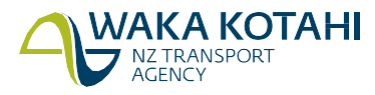

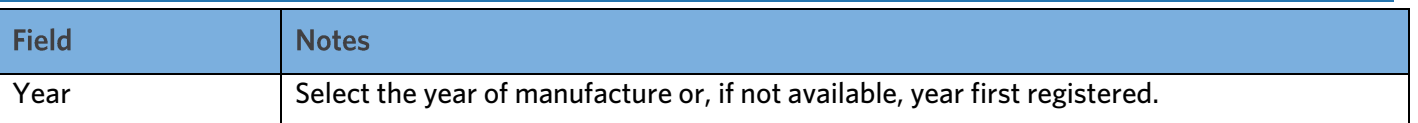

#### **Fuel consumption units**

Some documentation and test cycles will require you to enter fuel consumption units and  $CO<sub>2</sub>$  values. See  $CO<sub>2</sub>$ [emissions](#page-7-1) data in this document for additional information.

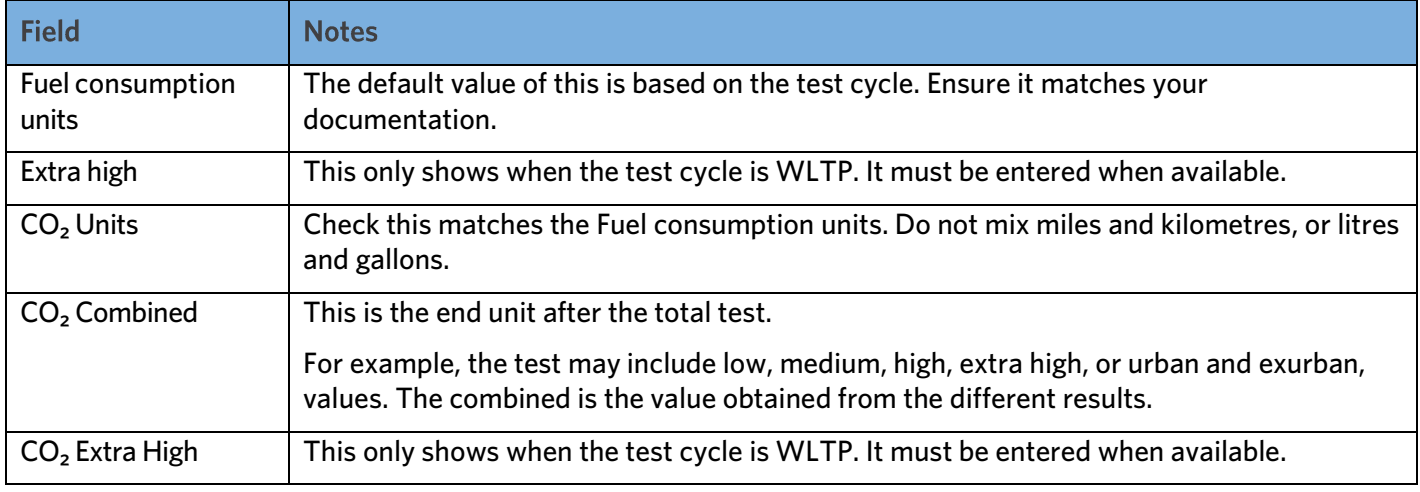

#### **What happens next**

When you save and print the fuel consumption statement, the data should automatically publish to MVR. The fuel consumption will be marked:

- PUBLISHED if publication to MVR was successful
- UNPUBLISHED if publication was unsuccessful and some additional set up of the VIN/chassis is required
- REGISTERED if the vehicle has been flagged "is compliant" by the entry certifier and can no longer be altered.

You must provide your CO<sub>2</sub> account number and compliance documentation to the entry certifier. If you've produced a fuel consumption statement, supply this too. The CO<sub>2</sub> account number can be advised by the printed or electronic CCS account number form from Fuelsaver or the printed fuel consumption statement. Alternatively, the inspecting organisation can hold an instruction on file from you which specifies the CCS CO₂ account number to be used for all your vehicles.

Once a fuel consumption statement has been saved and printed, the vehicle is also available in Rightcar.

If you need to print a Vehicle emissions and energy economy label (VEEEL) go to <https://resources.fuelsaver.govt.nz/label-generator>

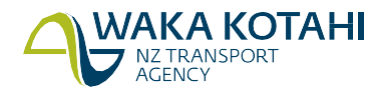

## <span id="page-12-0"></span>Assign vehicles in bulk to CO<sub>2</sub> account

Use this to assign multiple VINs or chassis numbers against your CO<sub>2</sub> account. This enables you to assign the VINs to your  $CO<sub>2</sub>$  account early without additional vehicle details.

#### Before you begin

Make sure you've registered your  $CO<sub>2</sub>$  account in the CCS system.

- CCS [system register](http://www.nzta.govt.nz/assets/resources/clean-car-standard-ccs-user-guides/Clean-Car-Standard-system-Register-for-CO2-account-guide.pdf) for  $CO<sub>2</sub>$  account guide (PDF)
- Video: [Registering for CO2 account as a business](https://www.youtube.com/watch?v=rt2CTQfSmNs)
- Video: [Registering for a CO2 account as an individual](https://www.youtube.com/watch?v=SfRQDfXosq4)
- Log into [Fuelsaver](#page-4-0) (this document)

#### **Steps**

1. Either click Bulk link VINs to CO<sub>2</sub> account on the *Pre-compliance tools for importers* screen or select the tab and you'll be presented with a form for entering a list of VINs and/or chassis numbers.

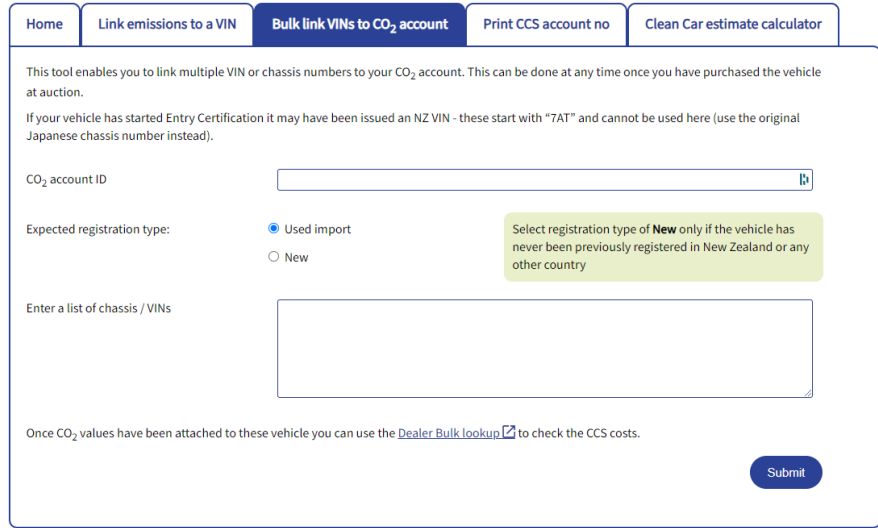

- 2. Enter your  $CO<sub>2</sub>$  account ID. This is a seven-digit number.
- 3. Select **Expected registration type** of used import or new.
- 4. Enter a list of chassis numbers and/or VINs. These need to be separated by a comma, a space, or on separate lines.
- 5. Click **Submit**.

A message displays to advise how many vehicles have been linked to your  $CO<sub>2</sub>$  account and if there are any errors. If there are errors you need to investigate and correct them.

Vehicles that have been linked to your CO<sub>2</sub> account are updated in Fuelsaver.

#### **What happens next**

Once the CO<sub>2</sub> values have been linked to the vehicles, you can use the [Dealer Bulk lookup](https://dealer.rightcar.govt.nz/?tab=bulksearch) link to see the CO<sub>2</sub> account assigned to the vehicles. You can also access this via the Search Bulk VINs in Rightcar link on the Pre-compliance tools for importers screen or in the [Dealer resources](https://dealer.rightcar.govt.nz/) option in Rightcar.

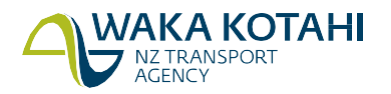

## <span id="page-13-0"></span>Search bulk VINs in Rightcar

Use this to search up to 1000 vehicles at a time in Rightcar to see their CO<sub>2</sub> accounts and CCS data. It provides you with a file of vehicle information for CCS. There will be only the  $CO<sub>2</sub>$  account and no other details when the fuel consumption statement data has not been entered.

The Lookup a single vehicle file export in Rightcar also provides CCS data.

#### **Before you begin**

Ensure you have a list of your VINs or chassis numbers.

#### **Steps**

- 1. Click Dealer Bulk lookup on the Pre-compliance tools for importers screen. This will take you to Bulk search tab of the Dealer resources page on Rightcar.
- 2. Enter a list of up to 1000 VINs or chassis numbers. These must be separated by a comma, a space or on a separate line.
- 3. Click Download results. An Excel spreadsheet with vehicle details will be downloaded.

Access to this tool is also available via [Dealer resources](https://dealer.rightcar.govt.nz/) option in the header of this page and the footer in Rightcar, [https://www.rightcar.govt.nz.](https://www.rightcar.govt.nz/)

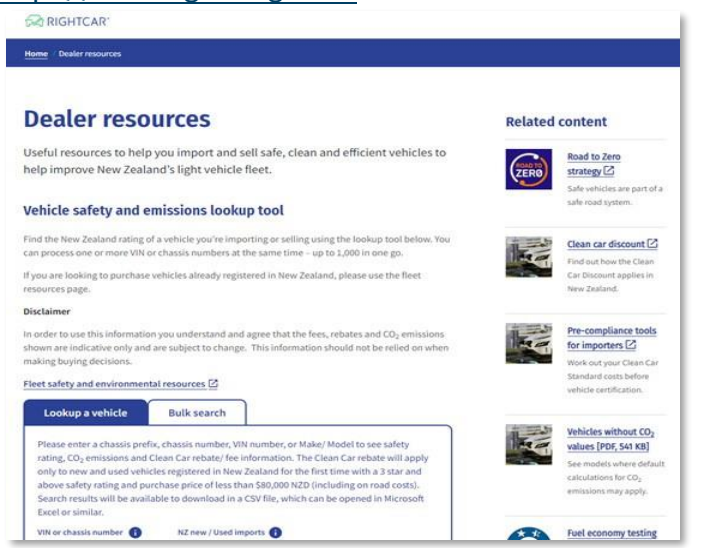

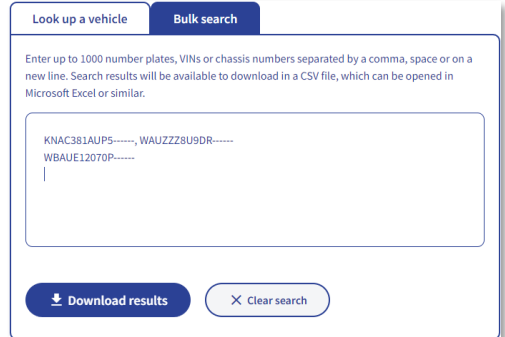

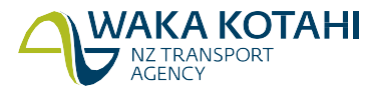

## <span id="page-14-0"></span>Print CCS account number form

Use this to print a standard form containing the CCS account number and CO2 account name for your vehicles, to give to the entry certifier to load or check at entry certification.

#### Before you begin

Make sure you've registered your  $CO<sub>2</sub>$  account in the CCS system.

- CCS [system register](http://www.nzta.govt.nz/assets/resources/clean-car-standard-ccs-user-guides/Clean-Car-Standard-system-Register-for-CO2-account-guide.pdf) for  $CO<sub>2</sub>$  account guide (PDF)
- Video: [Registering for CO2 account as a business](https://www.youtube.com/watch?v=rt2CTQfSmNs)
- Video: [Registering for a CO2 account as an individual](https://www.youtube.com/watch?v=SfRQDfXosq4)
- Log into [Fuelsaver](#page-4-0) (this document)

#### **Steps**

- 1. Click **Print CCS account numberform** on the Pre-compliance tools for importers screen. The Print CCS account number screen displays.
- 2. Enter: the following
	- a. your email address,
	- b. CO<sub>2</sub> account ID (This is a sevendigit number),
	- c. CO₂ account name,
	- d. expected registration type (used import or new/scratch built), and

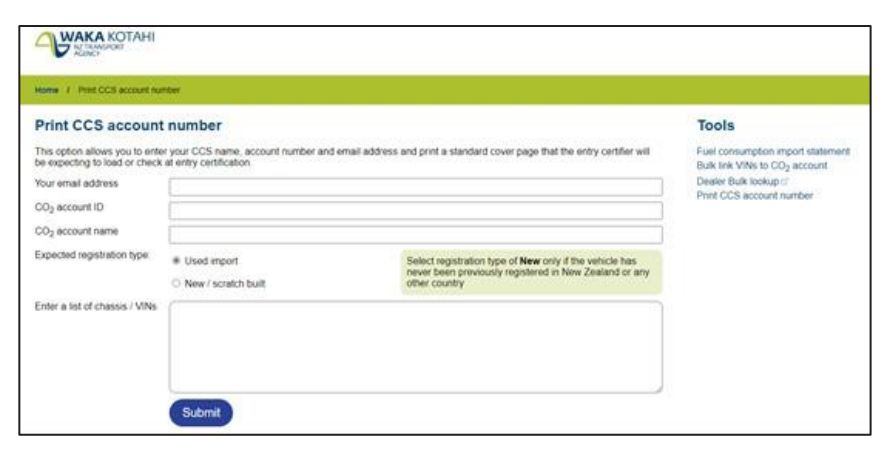

e. a list ofVINs or chassis numbers, each separated by a comma, space or on a new line.

#### 3. Click **Submit**.

The CCS account number document is saved to your downloads folder as a PDF. You need to open and print.

If the CO2 account isn't found, the error message 'CO2 account was not found' displays. You'll need to check the CO2 account number and re-enter it.

#### **What happens next**

Give the fuel consumption statement and CO2 account number form to the entry certifier with other compliance documentation.

The entry certifier will check the CO2 account as part of their certification process.

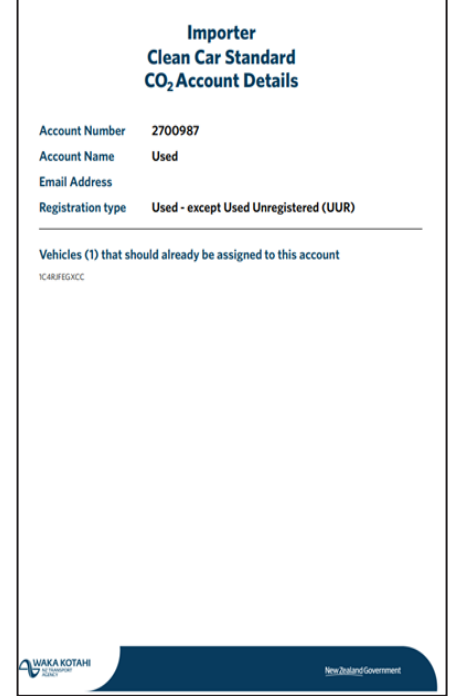

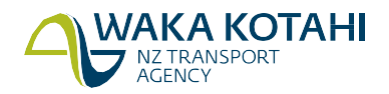

## <span id="page-15-0"></span>Reprint/publish fuel consumption statement

Use this to check if a statement has already been published or to reprint a lost/misplaced statement to give to the entry certifier.

More information can be added or updated up until the vehicle is entry complied. A statement can be republished as many times as required. Only the CCS  $CO<sub>2</sub>$  account number can't be updated by an importer once added.

#### Before you begin

Make sure you've completed the *Fuel consumption import statement*. Complete the fuel consumption import [statement](#page-6-0)

#### **Steps**

- 1. Enter your Chassis No./VIN in the Reprint/publish section of any of the screens in Fuelsaver and click Reprint/publish.
- 2. The fuel consumption statement is saved to your downloads folder as a PDF.
- 3. Open and print the fuel consumption statement. See [Fuel consumption statement](#page-16-0) in this document.

#### **What happens next**

Give the fuel consumption statement and  $CO<sub>2</sub>$  account number form to the entry certifier with other compliance documentation.

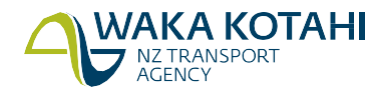

## <span id="page-16-0"></span>Fuel consumption statement

#### The main parts of the fuel consumption statement are:

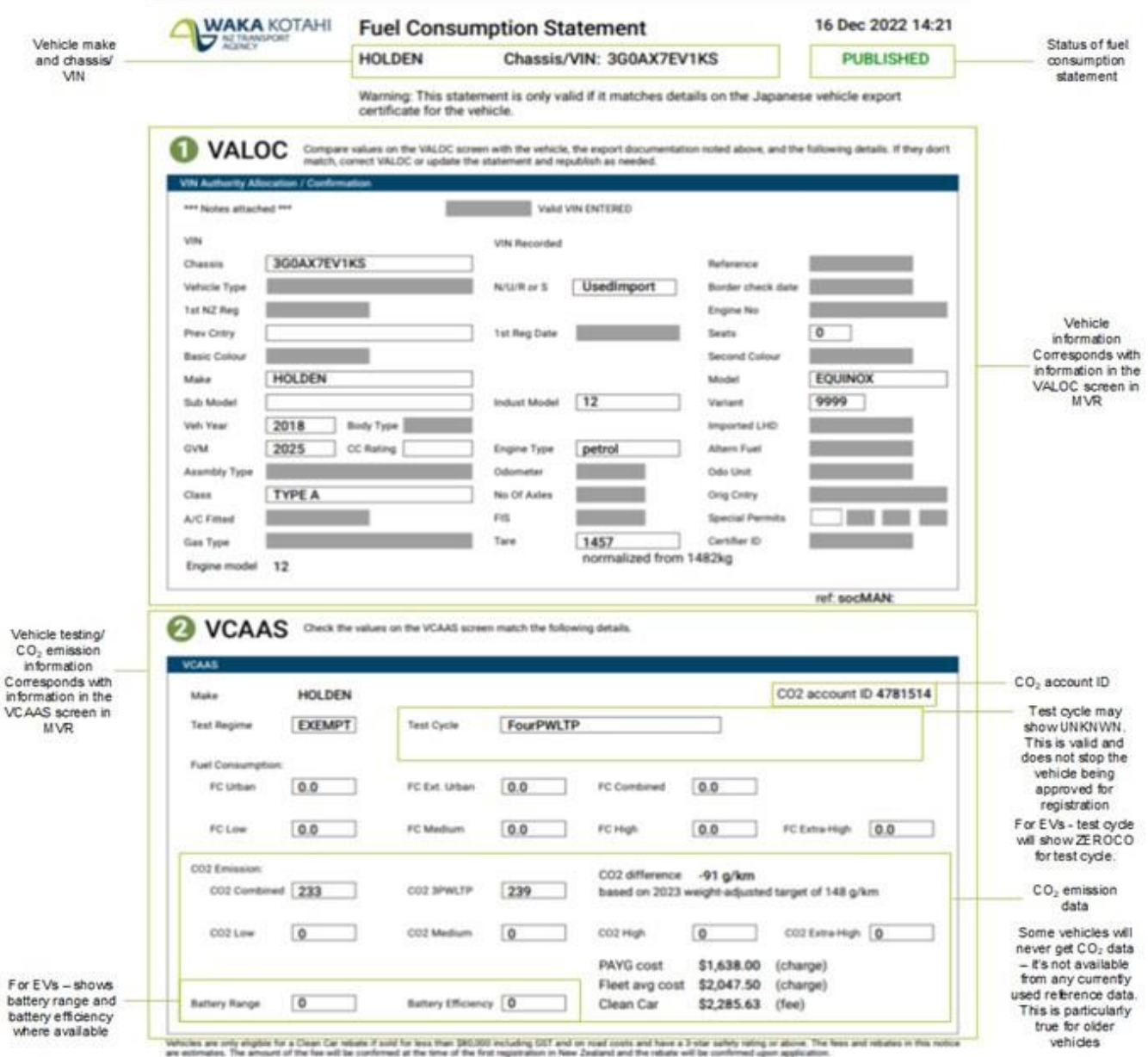

The fuel consumption statement has the same information as two of the screens the entry certifier sees in the MVR. Additional fields have been added to the VCAAS section of the fuel consumption statement for CCS, including:

- CO<sub>2</sub> values The CO <sub>2</sub>emissions rating of a vehicle, in CO<sub>2</sub> g/km. This value is a 3P-WLTP value although the original value may be in another format and converted to 3P-WLTP. The value is assigned as per the VEED rule and may be a calculated estimate if no better data is available.
- CO<sub>2</sub> difference the calculated CO<sub>2</sub> value derived from the weight adjusted target emission value less the 3pWLTP vehicle emissions value. 3-Phase WLTP is the testing protocol adopted by New Zealand as a standard to record CO2 emission values in the light vehicle fleet.
- Pay As You Go (PAYG) \$ value CCS CO<sub>2</sub> value for PAYG scheme (credit or charge)
- Fleet Average  $$$  value CCS CO<sub>2</sub> value for Fleet Average scheme (credit or charge).
- Note the disclaimer statement "All values provided are provisional upon confirmation by the entry certifier and acceptance by the CCS account holder".

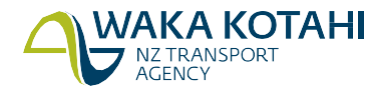

## **Information for entry certifiers**

## Information for Vinners working for entry certifiers

Vinners must Log into [Fuelsaver](#page-4-0) as an importer, not a certifier. This has the following limitations:

- Cannot change  $CO<sub>2</sub>$  account number if already assigned to a vehicle.
- Cannot make corrections to a vehicle after it has completed entry certification.

Other than these two limitations, vinners follow the same process of entry certifiers in Fuelsaver.

## <span id="page-17-0"></span>Complete fuel consumption import statement for entry certifier

Use this during entry certification. The fuel consumption statement, CCS account number form, export documentation and MVR details should all match.

Use Fuelsaver to:

- check the data the vehicle importer has entered is correct and update it if necessary, or
- load the data if the importer hasn't loaded it.

You must enter correct information, as it can result in incorrect CO<sub>2</sub> credits and charges for a vehicle.

For more details on entry certification see the vehicle inspection portal. [https://vehicleinspection.nzta.govt.nz](https://vehicleinspection.nzta.govt.nz/)

#### **Before you begin**

Log into [Fuelsaver](#page-4-0) (this document)

The Pre-compliance tools for certifiers will display.

## **Pre-compliance tools for certifiers**

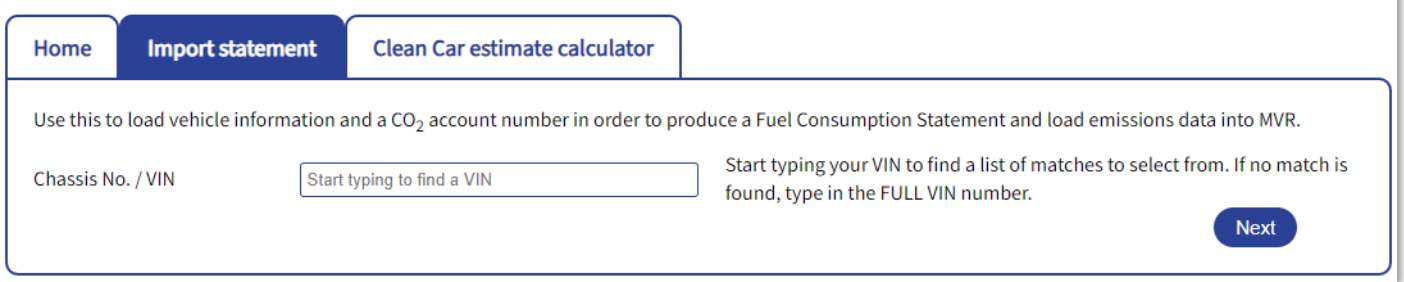

### **Steps**

Follow the steps for Complete fuel [consumption](#page-6-0) import statement.

For information on the fuel consumption statement see: Fuel [consumption](#page-16-0) statement.

Notes:

- If you need to update the fuel consumption import statement you will also need to [Reprint/publish fuel](#page-15-0)  [consumption statement](#page-15-0)
- Changes to any of the details on the fuel consumption statement must be made in Fuelsaver, not directly in MVR.
- The vehicle importer may provide a different  $CO<sub>2</sub>$  account number to what has been entered previously. You should pick this up and update the record by re-assigning it to the importer's account number as per your written instruction.
- If the fuel consumption statement is marked UNPUBLISHED, you need to check the vehicle is set up in

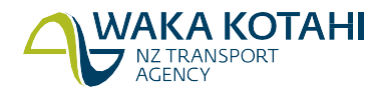

MVR then reprint/publish it.

- If the fuel consumption statement is marked as REGISTERED the vehicle has already been approved for registration and you can't update the fuel consumption statement. Any updated information won't be pushed through to MVR. Email [fuelconsumption@nzta.govt.nz.](mailto:fuelconsumption@nzta.govt.nz)
- If 'Is compliant' is set to yes in MVR, email [fuelconsumption@nzta.govt.nz](mailto:fuelconsumption@nzta.govt.nz) to remove the flag so the correct fuel consumption statement can be pushed through. You can reprint the fuel consumption statement once this has been removed.
- In some cases, the fuel consumption statement and MVR will show test cycle UNKNWN for CO<sub>2</sub>/test cycle. This is valid and if at entry compliance the vehicle is still not matched to a record in the Waka Kotahi database, or updated with a SoC, then the Test Cycle will be updated to COMPTD. This doesn't stop the vehicle being approved for registration. Some vehicles will never get a  $CO<sub>2</sub>$  value from the database and the COMPTD value means the CO2 value has been calculated in the system.

#### **What happens next**

Once you've completed entry certification, mark the vehicle as entry-compliant in MVR and keep the LT4085U on the compliance file.

If the CO<sub>2</sub> test cycle is COMPTD, you must attach an orange Estimated CO<sub>2</sub> sticker (provided by Waka Kotahi) to the MR2A. This sticker alerts the importer that the  $CO<sub>2</sub>$  value is estimated as they may be unaware and want to try and source better evidence.

For used vehicles (including parallel import), once you've marked the vehicle as entry compliant in MVR, the vehicle is updated in the CCS system to 'ready for acceptance'. The vehicle now needs to be accepted by the importer in the CCS system to record that the importer agrees the vehicle is in the correct account with the correct details.

- For Pay As You Go  $CO<sub>2</sub>$  accounts this means either paying charges online in the CCS system or accepting credits. Payment of charges represents acceptance.
- For Fleet Average  $CO<sub>2</sub>$  accounts only, acceptance is required, and this may be set to be done automatically by the account owner. Once accepted, vehicles can then be registered.

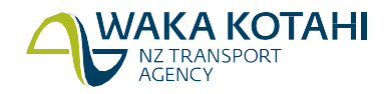

## **Need help?**

If you need help on Fuelsaver please email [fuelconsumption@nzta.govt.nz](mailto:fuelconsumption@nzta.govt.nz) or use the **Need help?** section at the bottom of the Fuelsaver screens.

If you need help with CCS, please email [CCSImporter@nzta.govt.nz.](mailto:CCSImporter@nzta.govt.nz)

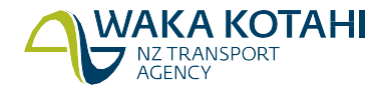